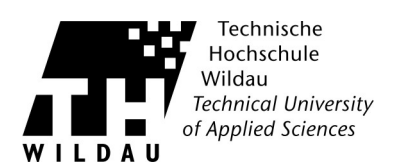

## **Ausdruck am Campus-Netzwerkdrucker Typ 4520c (Bibliothek)**

Wählen Sie das zu druckende Dokument auf Ihrem Rechner aus und senden dieses per *»Drucken«* oder Ähnliches an den vorher ausgewählten Campus-Netzwerkdrucker. Hier wird die Datei zum Ausdruck für Sie hinterlegt.

Am Netzwerkdrucker geben Sie zuerst Ihre Chipkarte in die vorgesehene Bezahlvorrichtung. Drücken Sie die Taste *»PRINT«* am Bedienfeld des Netzwerkdruckers.

Besonderheit des Campus-Netwerkdruckers in der Bibliothek ist die Eingabe des **Abteilungscodes**. Hier **»12345«** vor dem nächsten Schritt als Kennwort eingeben und bestätigen.

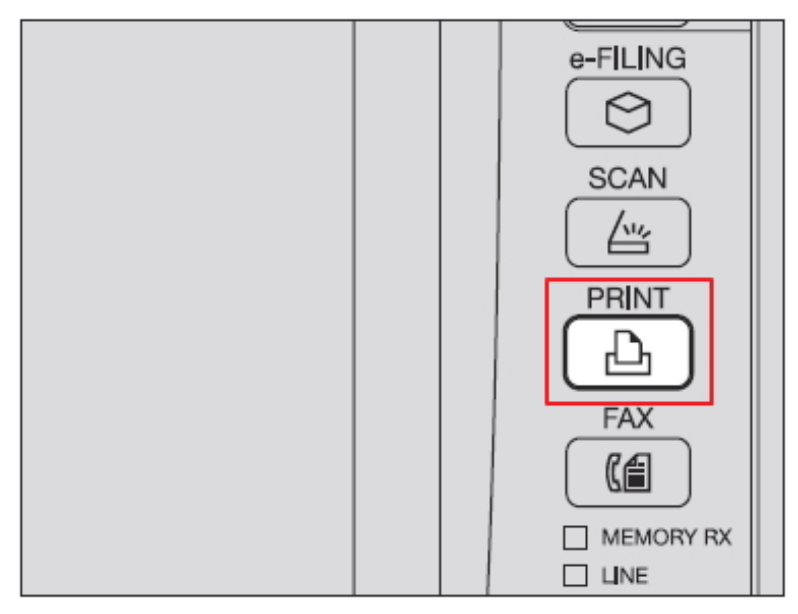

Wählen Sie Ihren Benutzernamen aus der Liste der **vertraulichen Drucke**. Der hier aufgeführte Benutzer entspricht dem Namen des Benutzerkontos Ihres Betriebssystems von dem aus das Dokument versandt wurde.

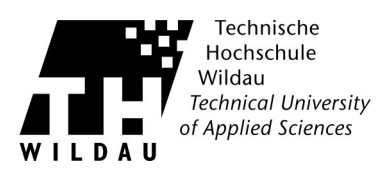

Geben Sie nun das vorher in der Konfiguration beschriebene Passwort ein.

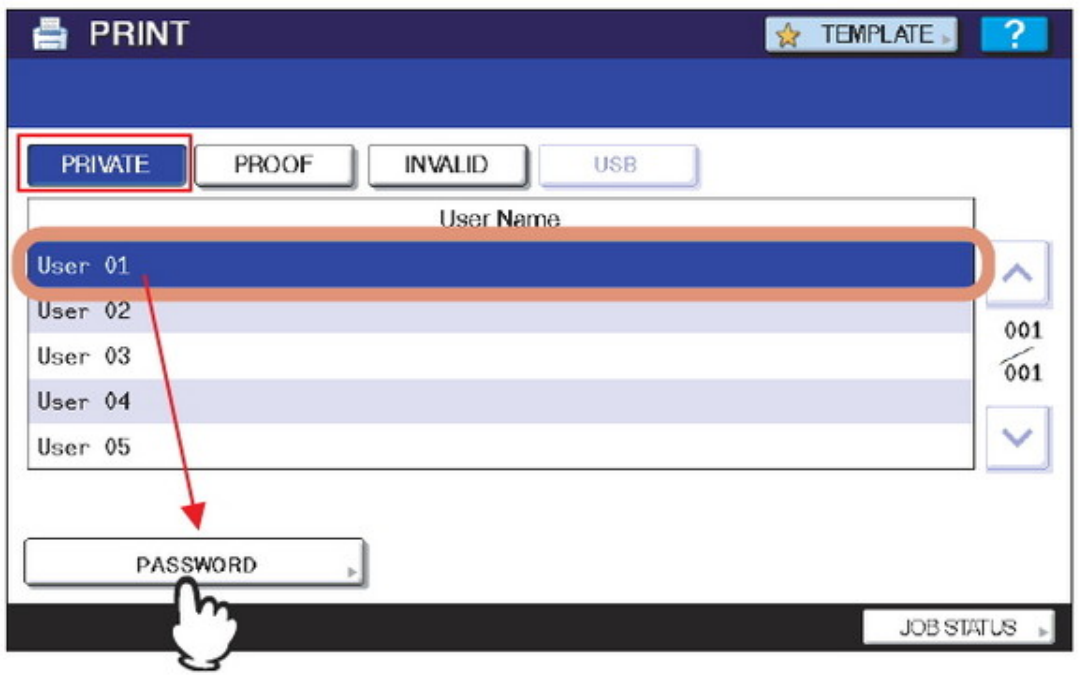

Um den Ausdruck zu starten, wählen Sie aus der Liste das entsprechende Dokument aus und drücken auf **»***DRUCK«*. Ihr Druckauftrag wird nun ausgeführt.

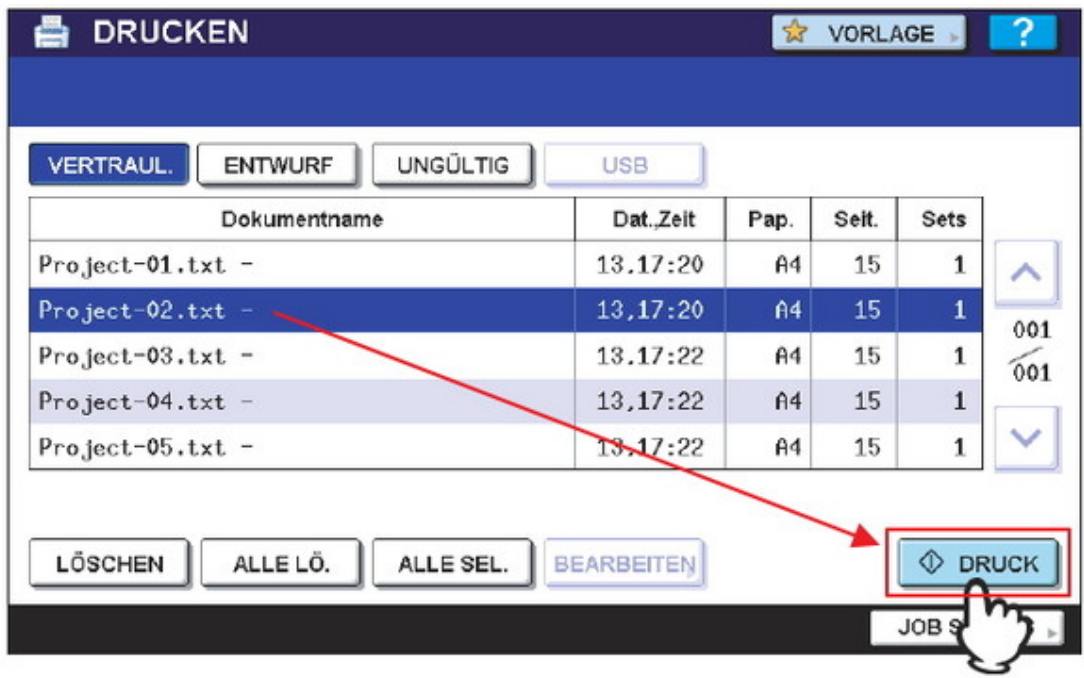